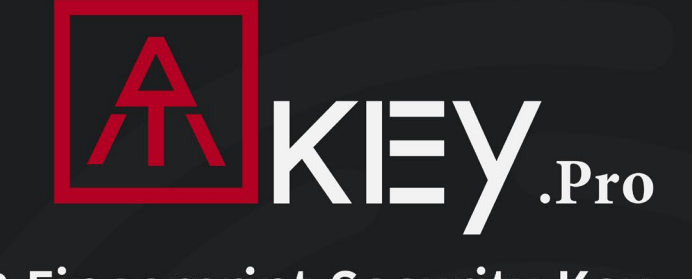

### **FIDO2 Fingerprint Security Key**

Microsoft Intelligent<br>Security Association

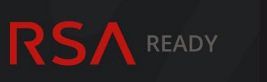

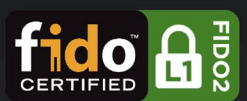

- \* Fingerprint Enabled USB Dongle for U2F and FIDO2 \* USB HID Device
- \* Patented Standalone Enrollment
- \* Up to 10 Fingerprints

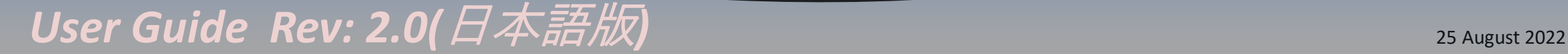

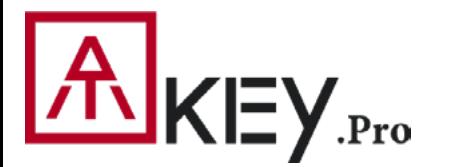

- 3ページ ATKey.Pro について
- 外観 4 ページ

目次

- 機能 5 ページ
- 指紋の登録 6 ページ
- Windows の設定から ATKey を設定する 7 ページ
- アプリ:ATKey for Windows から ATKey の設定をする 9 ページ
- 11 ページ Windows 以外のユーザーの場合
- Windows Hello(CDF) の設定 13 ページ
- アプリ:ATKey for Windows ー指紋の追加 / 削除 14 ページ
- FIDO2: AzureAD 15 ページ
- FIDO2: Microsoft アカウント 18 ページ
- ATKey.Pro で他の FIDO サービスを利用する 20 ページ
- FIDO: Google アカウント (2 段階認証 ) 21 ページ
- 23 ページ ハイライト
- 24 ページ LED について

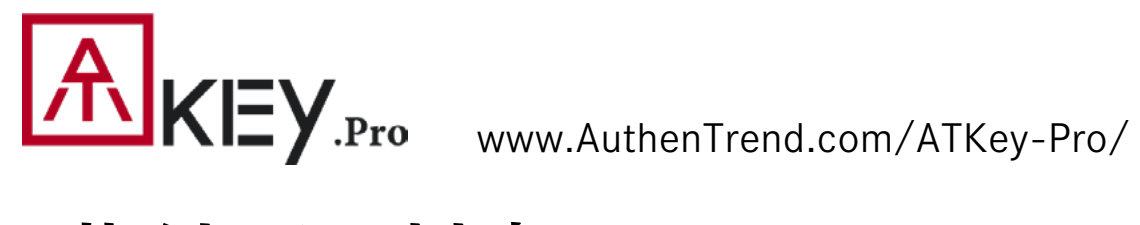

## 指紋認証対応 USB セキュリティキー

- ・ ドライバー不要の HID デバイス
- ・ ポータブルサイズで Windows や Mac、Chromebook にも。
- ・ 最大 10 個の指紋登録が可能
- ・ マッチングの速度は 1 秒以内
- ・ FAR( 他人受入率 ) 1/50,000 以下
- ・ FRR( 本人拒否率 ) 2% 以下
- ・ FIDO2 認定

### ご注意

- ・本商品は電子機器です。雨や一定時間水分に触れる場所でのご利用、設置はおやめください ・防水機能はございません。
- ・次の場合は指紋を認識できない場合や、照合率が低下する場合があります
- -指が乾燥している場合
- -指が汗や水で濡れている場合
- 皮膚が濡れている場合
- -泥や油で指が汚れている場合
- -指紋が薄い場合
- -センサー面に埃や汚れ、水分や傷がある場合

・指紋認証技術は完全な本人認証・照合を保証するものではありません。本商品を使用された、 又は使用できなかったことによって生じるいかなる損害に関しても一切の責任を負いかねます ので予めご了承ください

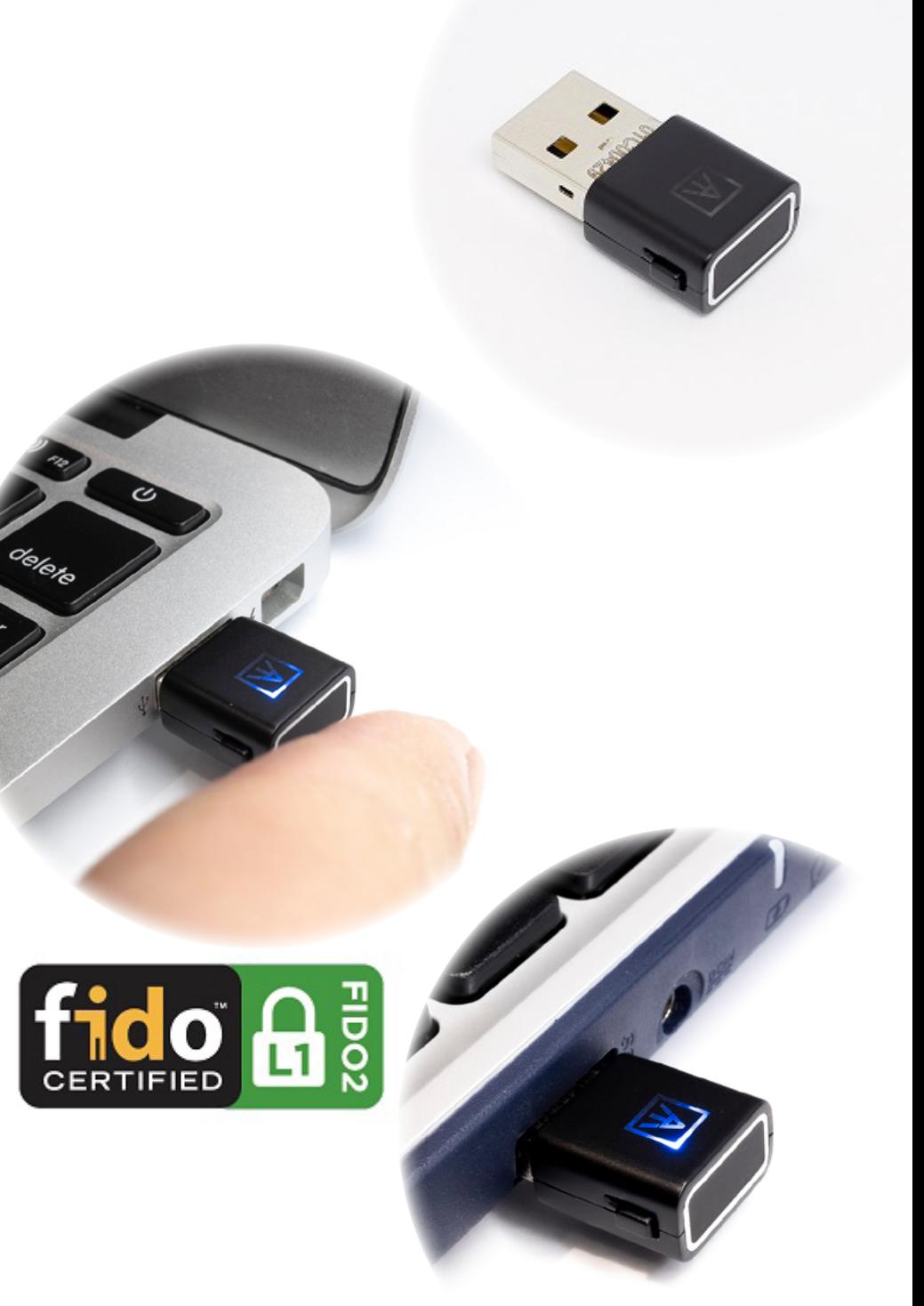

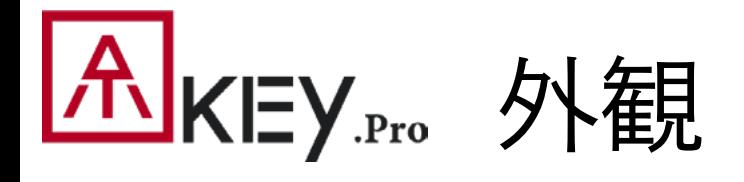

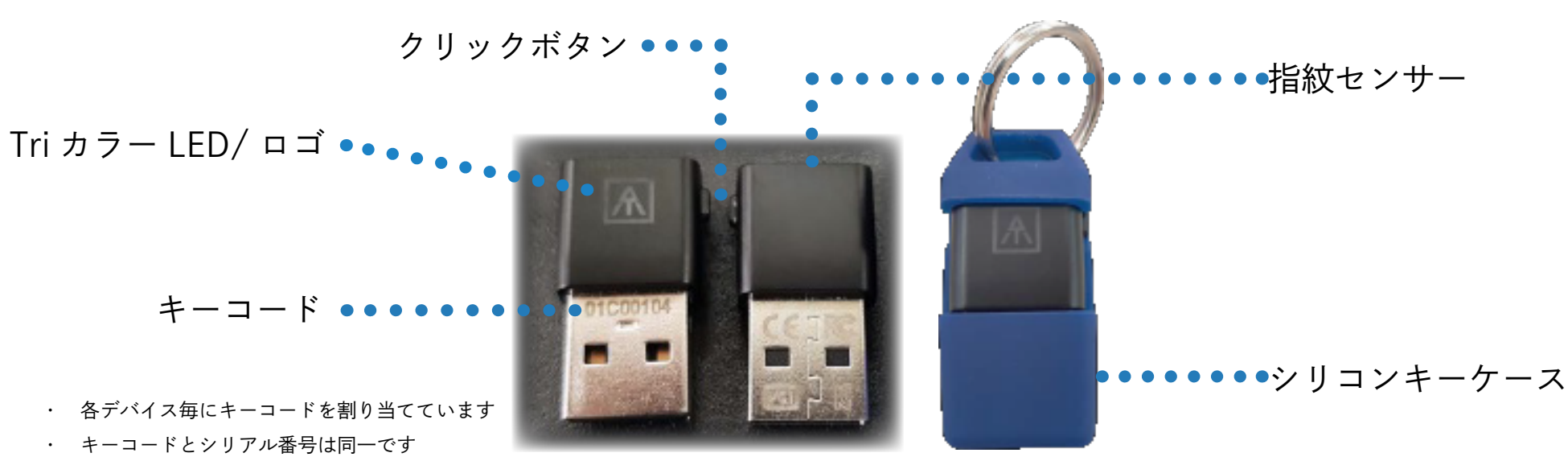

・ キーコードは製造記録や、顧客サポート、 保証等を行う為に確認します

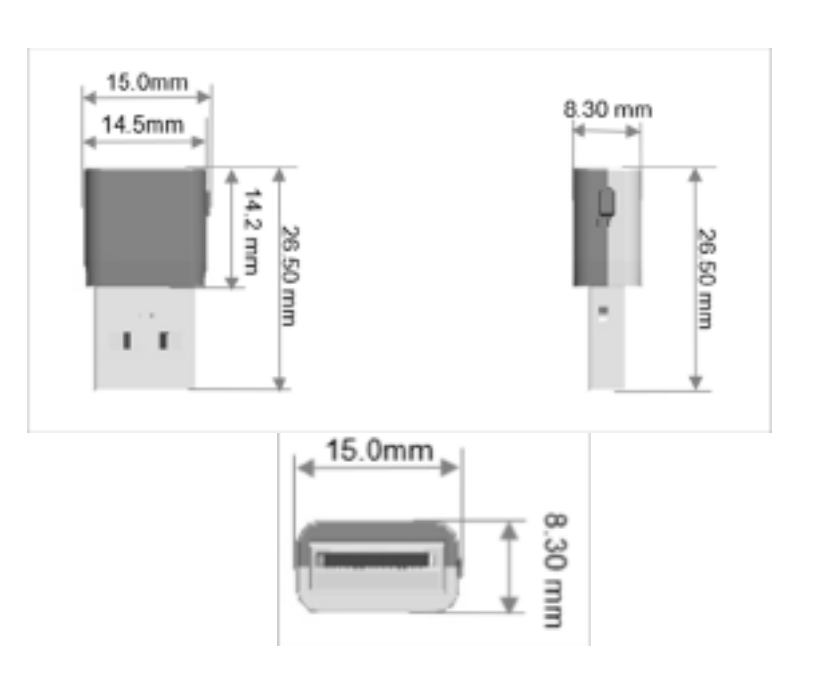

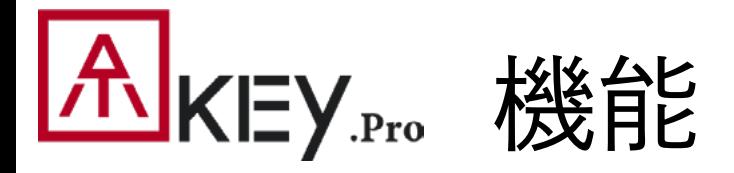

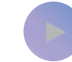

Youtube にも下記の手順をご用意しております https://youtu.be/-9ZCtPG-1J0

ステップ 1 ATKey に指紋を登録

ステップ 2 ATKey をサービス又はデバイスに登録

ステップ 3 指紋照合によりサービスやデバイスにアクセス

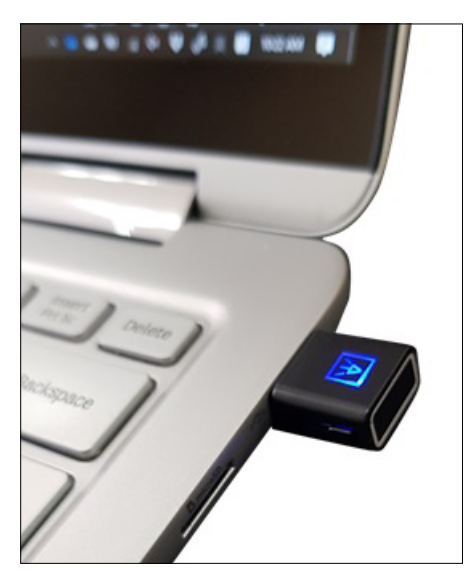

スタンドアローンで指紋登録 ( 特許出願 ) https://youtu.be/lDrcZxWXAL4

Windows の設定から指紋登録 (1903 以降 ) ATKey for Windows アプリから指紋登録

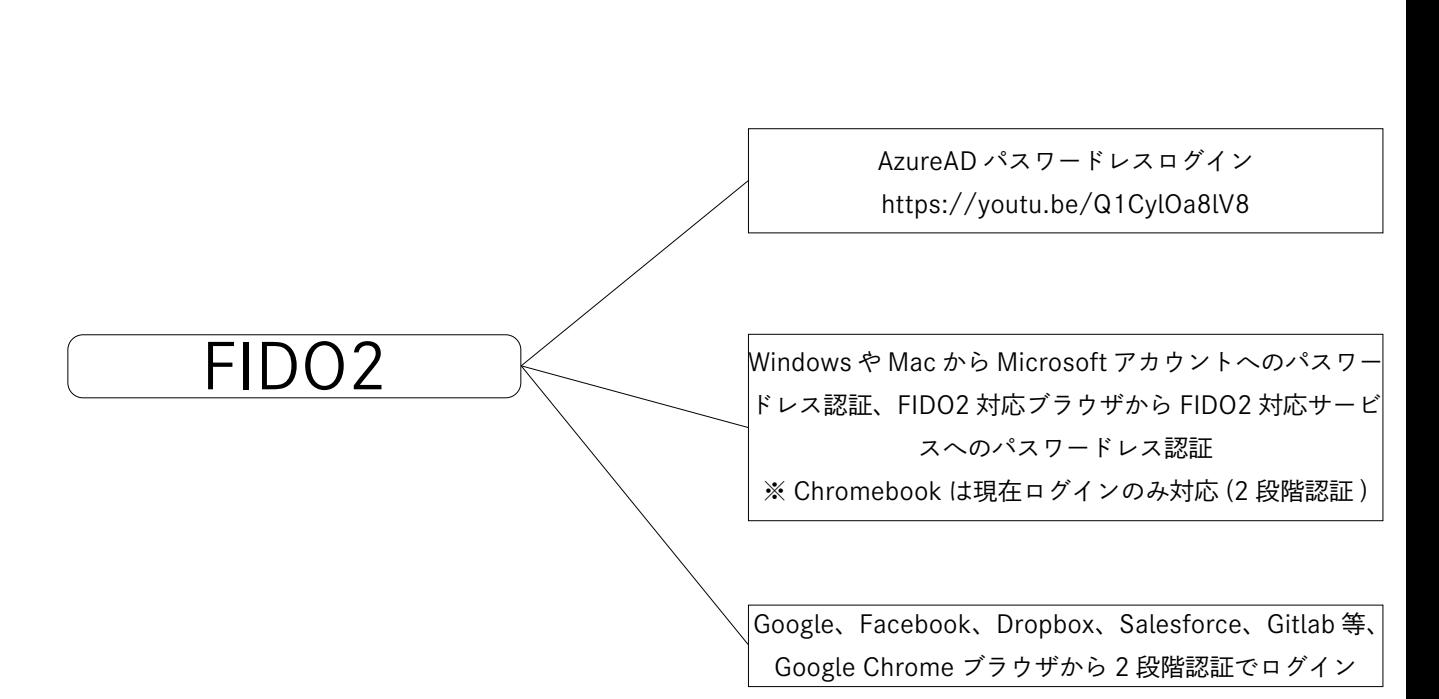

Youtube もご参考ください https://youtu.be/sM30S7ykNHE

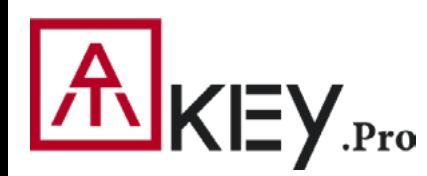

## KIEY.pro 指紋登録方法 (最大 10指)

・PC やアプリへの接続無でも指紋登録ができます ・ATKey.Pro を USB ポートに差し込みます ・方法は下記の Youtube ビデオからもご確認頂けます https://www.youtube.com/watch?v=uoSf\_B9hTY8

・LED が青色点灯時に、ATKey.Pro 本体の横にあるボ タンを 3 回素早くクリックすると指紋登録モードに切 り替わります

> ※この時、指紋が一つも ATKey に登録されて いなければ、LED が白色に変わります

> ※指紋が 1 つでも登録されている場合、LED が緑色に点滅します 登録されている指紋を照合しない限り、新し い指紋の登録は出来ません

・登録したい指を ATKey.Pro の指紋センサーに数回 (12 回前後 ) タッチしてください (LED がゆっくりと白く点 滅を始め、徐々に早く点滅します ) LED が緑色に点灯したら指紋登録が完了です。

・途中で登録をやめたい場合はボタンを 1 回クリックし てください。LED が青色点灯に戻り、通常の状態に戻 ります。 ※途中で指紋登録をやめた場合、指紋は登録されませ ん

・お使いの OS が Windows10 Build1903 以降の場合、 ATKey をセキュリティキーとして管理できます

1. PIN コードの設定、指紋の追加や削除、リセット 2. 詳細は "Windows の設定から ATKey を設定する " の ページをご覧ください

※お使いの OS が Windows10 Build1903 以前の場合 やMac, Chromebook, Linux等の場合、指紋の登録は「ス タンドアローン」で登録をご活用ください

・Windows の設定=>システム=>バージョン情報か ら Build の確認が出来ます

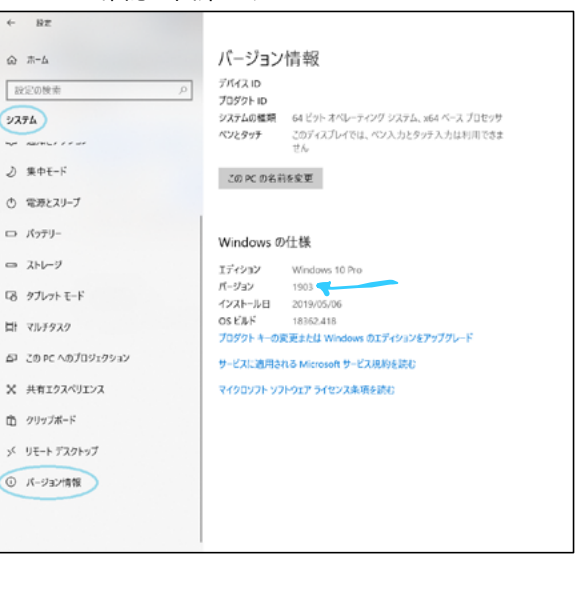

スタンドアローンで登録<br><sub>デバイスやアプリは不要</sub> スペン Windows の設定から登録 インクロード ATKey for Windows アプリから登録

・Windows Store から "ATKey for Windows" のアプリ をダウンロードして、ATKeyPro を管理できます ※ Windows Store では、"ATKey" 又は "AuthenTrend" で検索いただく と見つけやすいです。 アプリでは以下の事ができます ・指紋の登録 ・指紋の追加 / 削除 ・ATKey インフォーメーション ・Windows ログインのコンパニオン (Windows Hello のログイン※ CDF) ・ファームウェアの更新 4 a-a r-a me-root canno amena  $0 + 0$ **ATKey for Windows** .<br>Naskon vene je više i druhen din i druge i pokon.  $3+$ 対応プラットフォーム  $B \times C$  El Sater Hd Recently added ATKey for Windows ・詳細は "ATKey for Windows から ATKey の設定をする " のページをご覧ください

<u>【</u>★★■Windows の設定から ATKey の設定をする (OS Build1903 以降 )- 指紋登録と PIN コードの登録

Windows の設定=>アカウント=>サインインオプション=>セキュリティキー=> " 指紋 " の登録と ATKey に "PIN コード " を追加できます

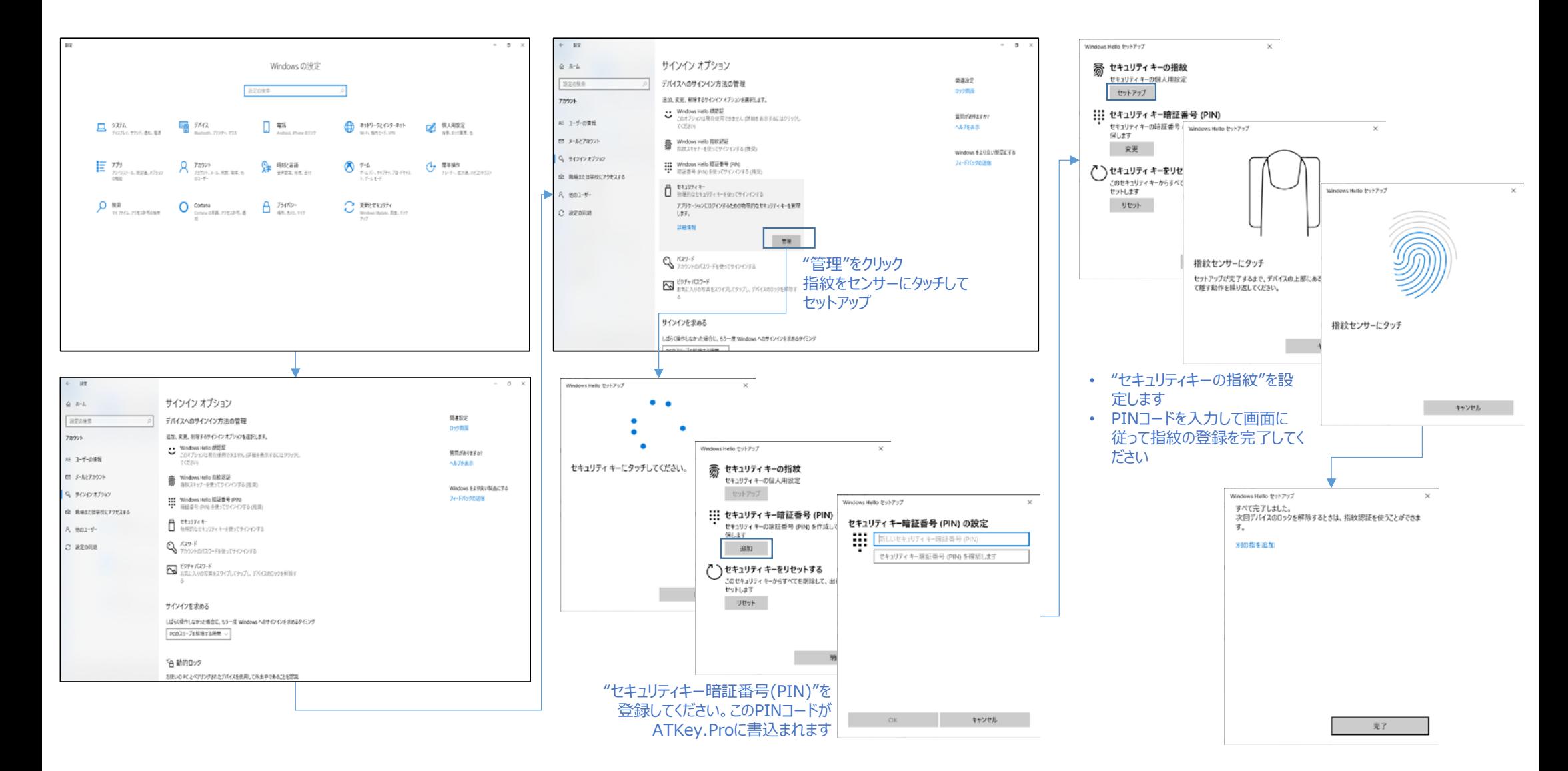

# <u>「</u>■KIEY.<sub>Pro Windows の設定から ATKey の設定をする (OS Build1903 以降 )- リセット</sub>

### Windows の設定=>アカウント=>サインインオプション=>セキュリティキー=> " セキュリティキーをリセットする "

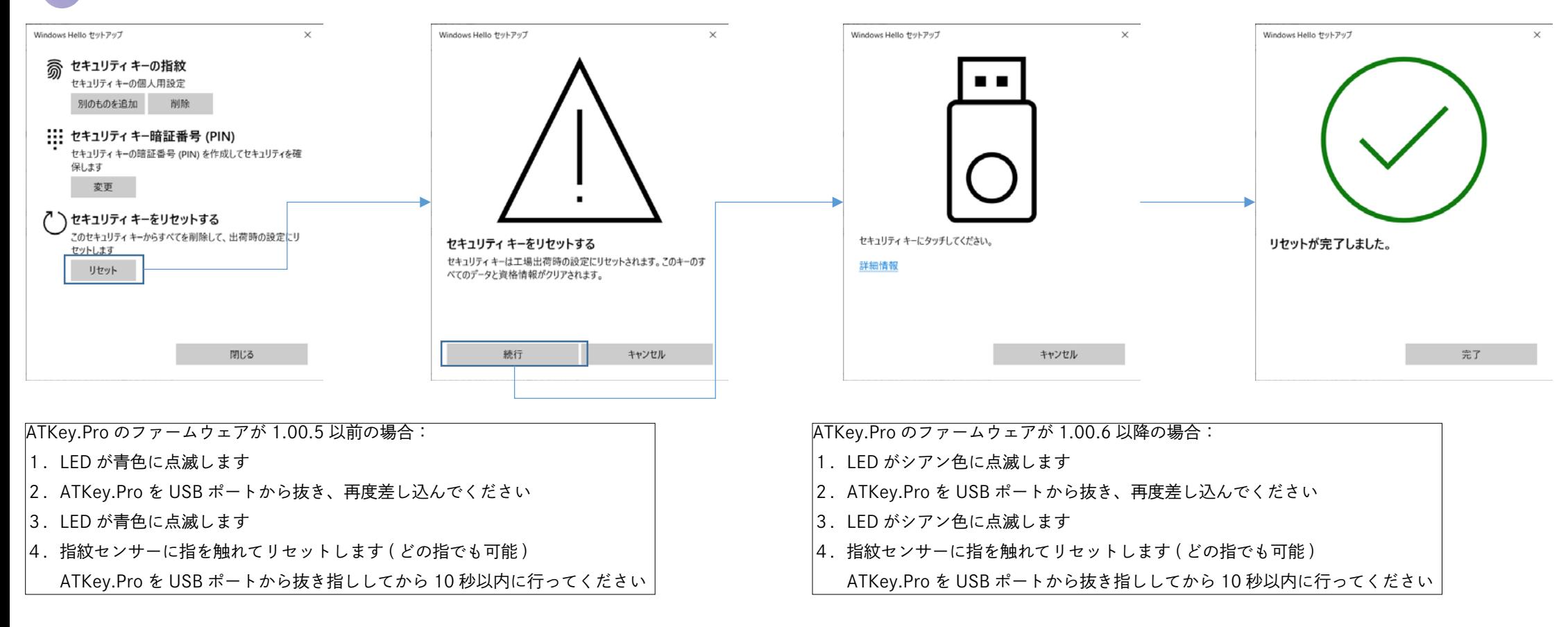

※ Windows の設定からセキュリティキーをリセットする時は、セキュリティキーを USB ポートに差し込んでからの 10 秒ルールがございます。10 秒以内にリセットを行ってください ※個人向けの PC 以外等で登録された指紋をリセット出来ない場合で、項目が選択できない等の場合、IT 管理者により管理されている場合がございます。IT 管理者にご確認ください

# KEY.Pro アプリ: ATKey for Windows から ATKey の設定をする一指紋登録

・"ATKey for Windows" を起動します ( バージョン 2.0.57.0 以降 )

・"ATKey の追加と登録 " をクリックして指紋の登録を行いますー ATKey.Pro が USB ポートに差込まれている事と、LED が青色点灯している事 を必ずご確認の上で行ってください

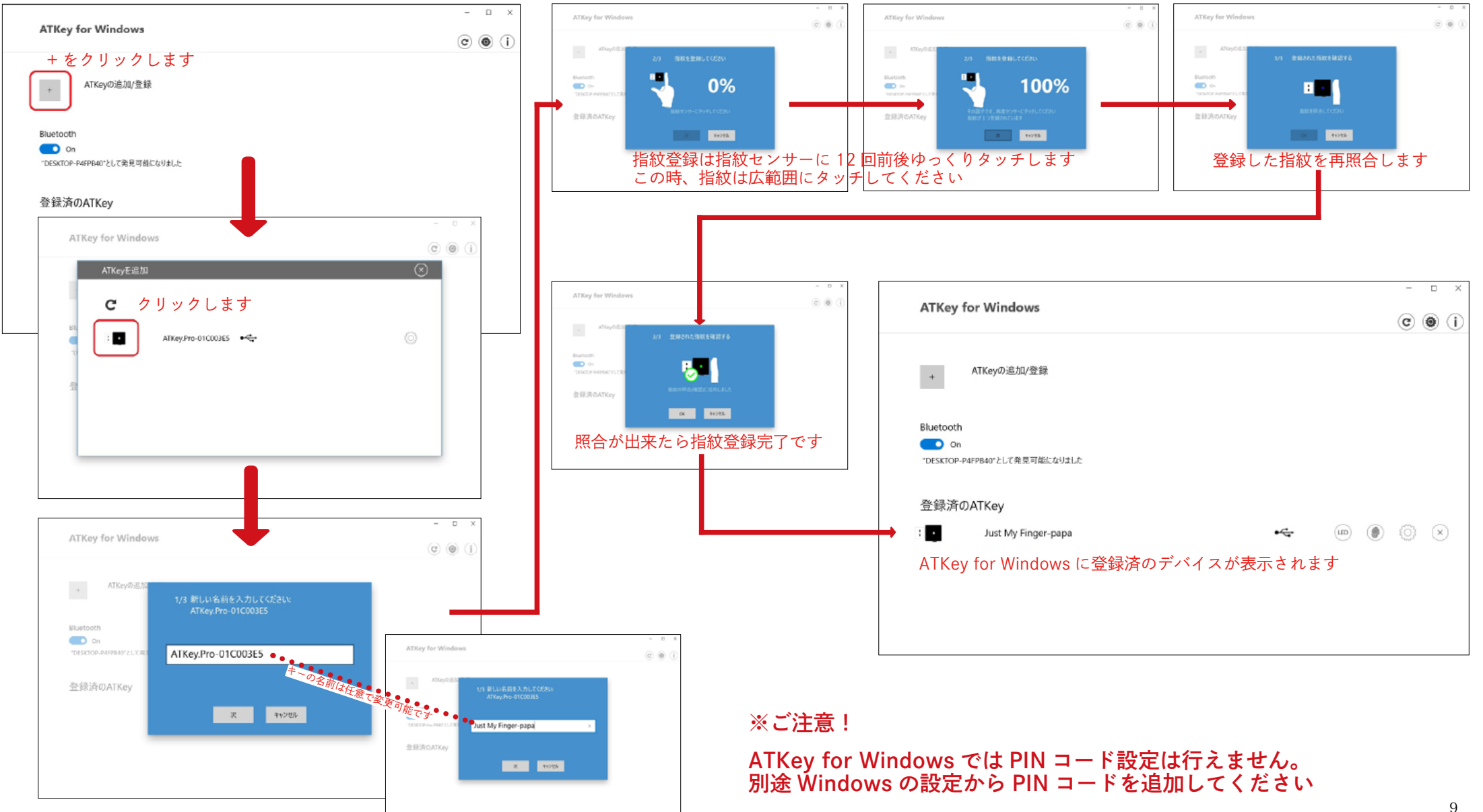

# KEY.Pro アプリ: ATKey for Windows から ATKey の設定をする一管理

ATKey の管理ー キーの情報や名前の変更、ファームウェアのアップグレード

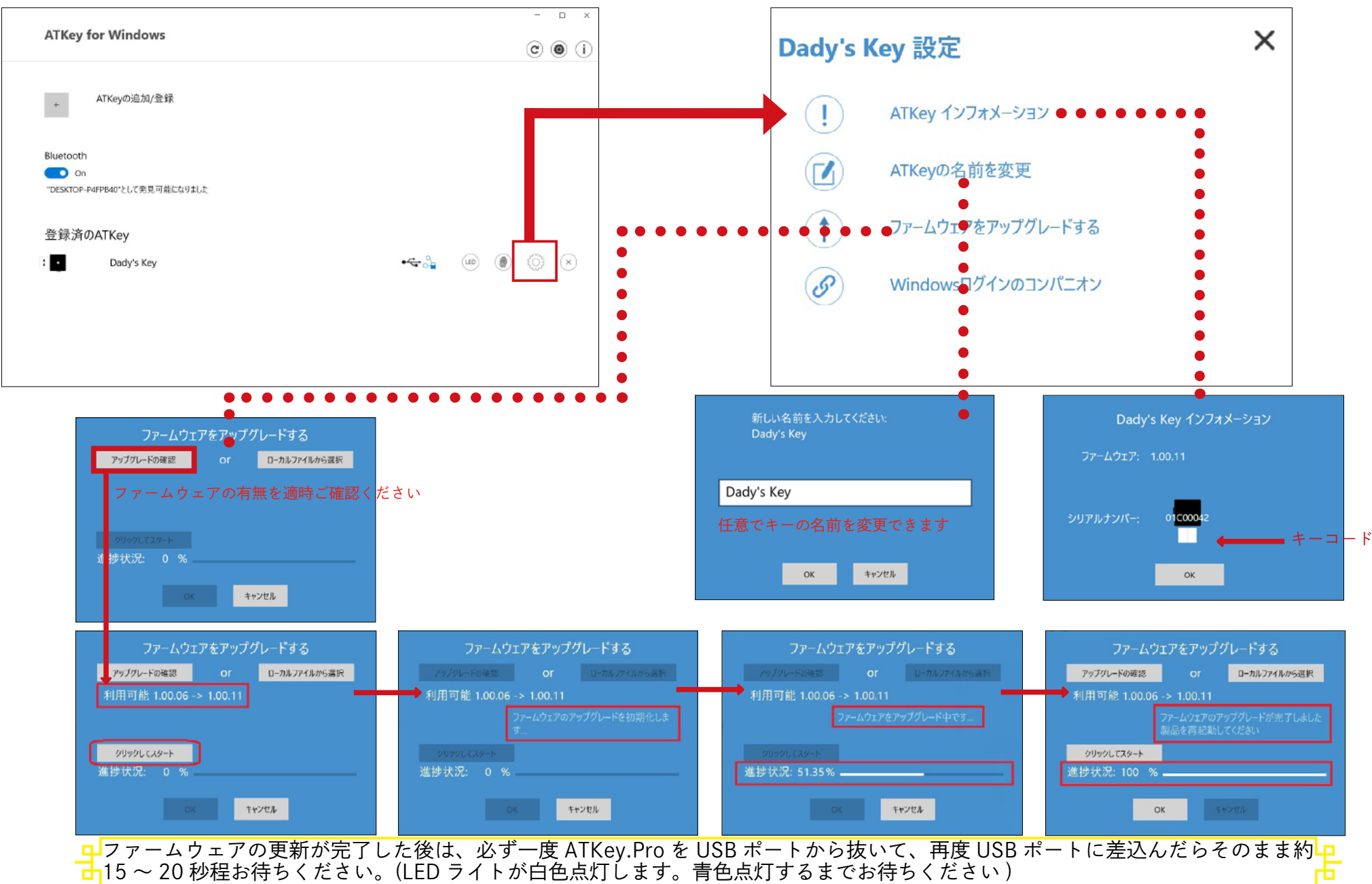

10

# KIEY.Pro Windows 以外のユーザーの場合一指紋登録と PIN コードの登録 (1-1)

・Windows10 以外のデバイスをご利用の場合や Windows10 の Build1903 以前のデバイスをご利用の場合、以下 2 種類の方法で指紋の登録を行ってください

- 1.スタンドアローンで登録
- 2. 又は Chrome Canary を利用して登録

#### Chrome Canary の場合

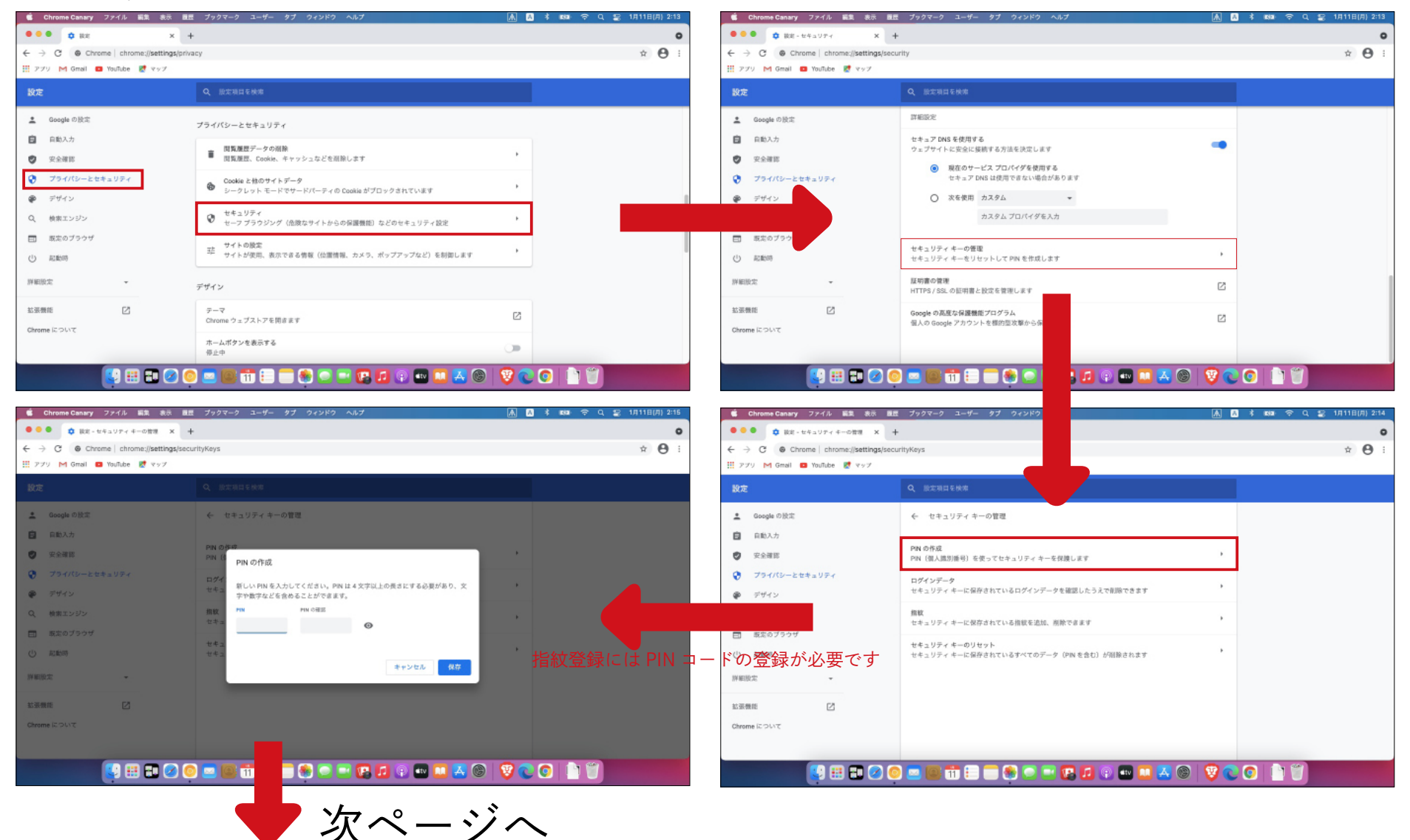

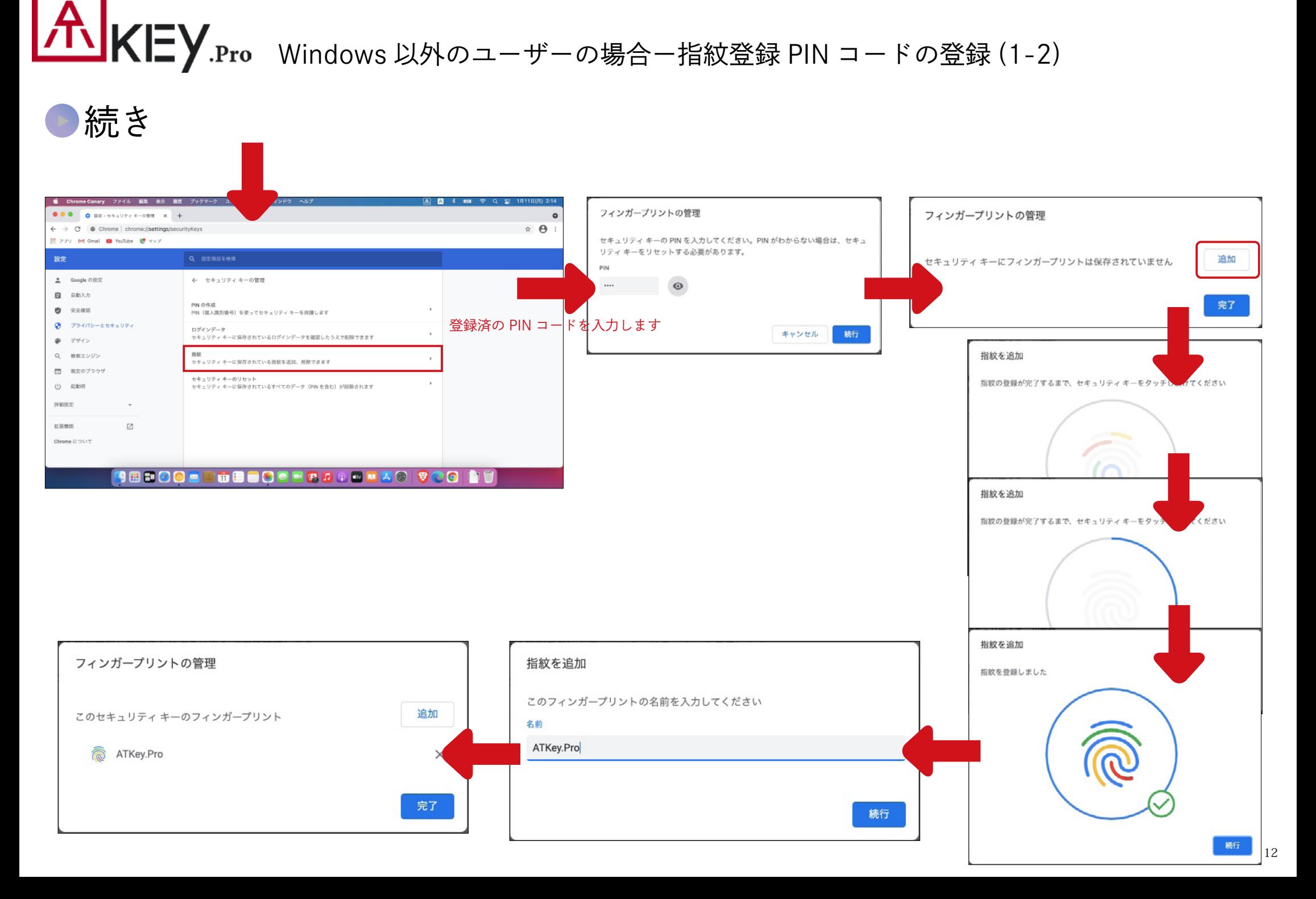

# **NKEY**.pro Windows Hello(CDF) の設定ー ATKey for Windows アプリ

・ATKey 管理ー Windows とコンパニオン接続 (CDF による Windows Hello ログイン )

※ご利用の Windows10 が AzureAD に参加されている場合は FIDO2 が既に AzureAD ログインをサポートしている為、この機能は使えませんので、このページは無視してください

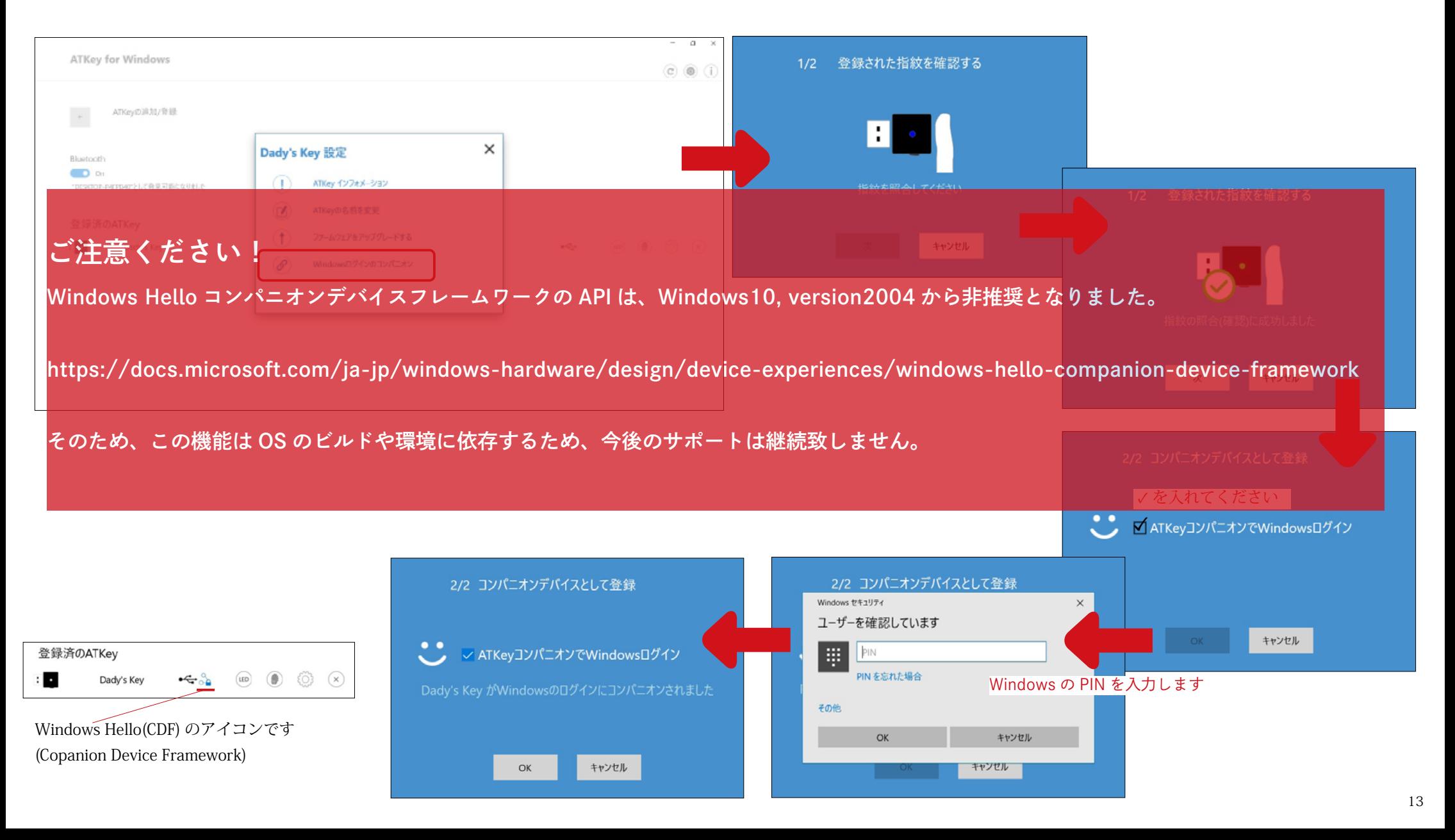

# KEY.pro アプリ: ATKey for Windows アプリー指紋の追加 / 削除

### ・指紋の登録 / 削除、指紋センサーの較正

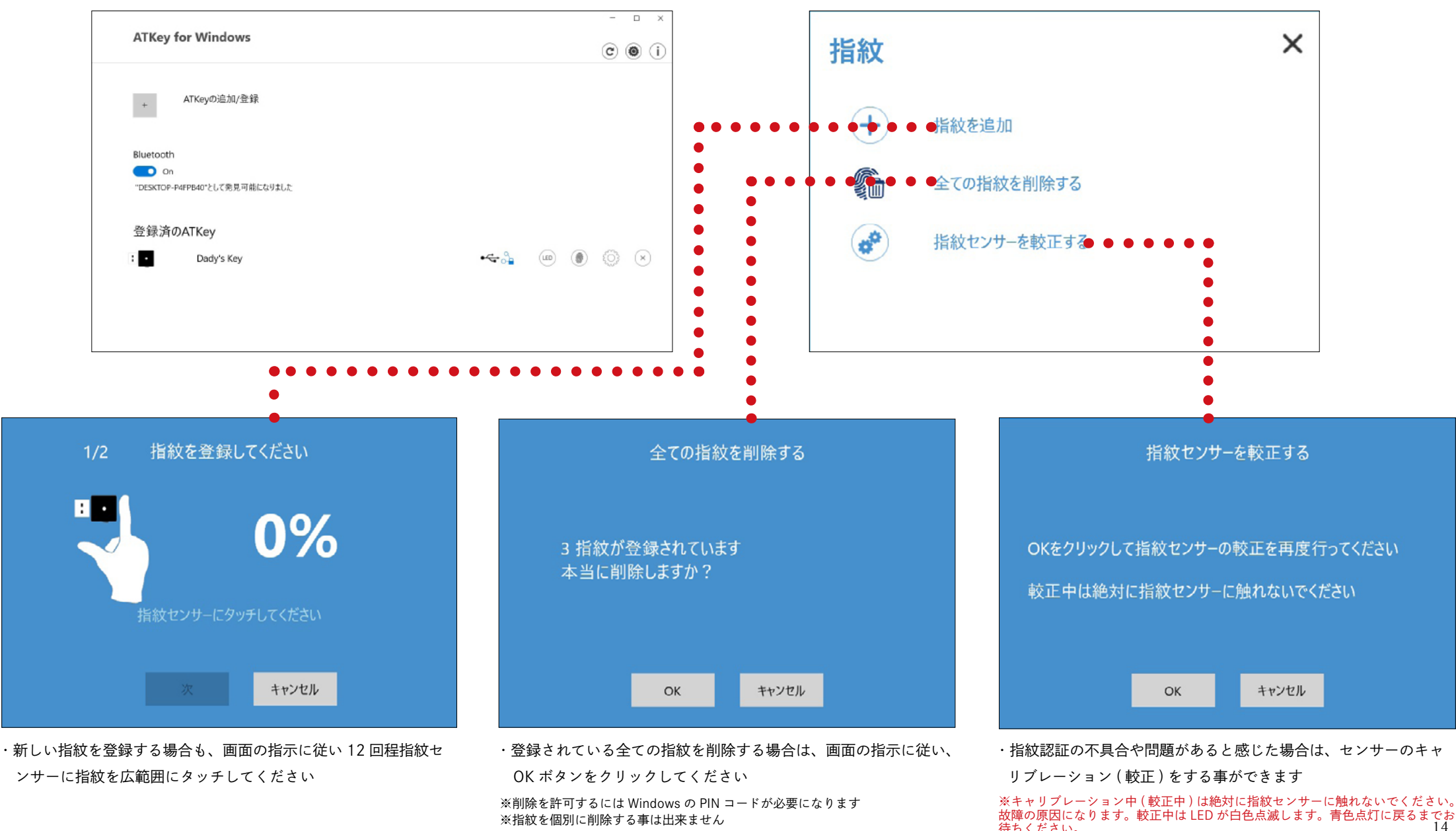

待ちください。

※指紋を個別に削除する事は出来ません

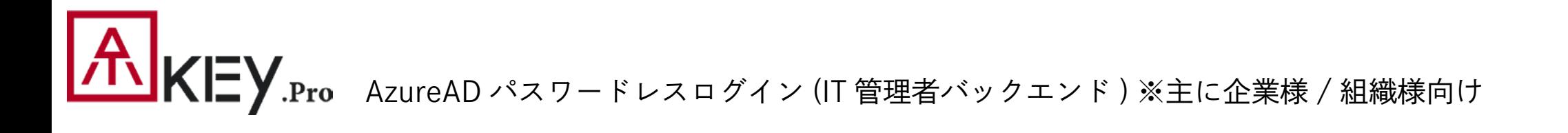

#### ・会社 / 組織で AzureAD ライセンスをお持ちの場合

・Azure portal の AzureAD 認証方法 | ポリシーで FIDO2 を有効にしてサインイン方法の追加からを「セキュリティキー」設定していますか?

・AzureAD にセキュリティキーを有効にするには、下記のリンクを参考にしてください

[・パスワードレスのセキュリティキーサインインを有効にする](https://docs.microsoft.com/ja-jp/azure/active-directory/authentication/howto-authentication-passwordless-security-key)

[・Azure Active Directory を使用して Windows10 デバイスへのパスワードレスセキュリティキーサインインを有効にする](https://docs.microsoft.com/ja-jp/azure/active-directory/authentication/howto-authentication-passwordless-security-key-windows)

- [・Azure Active Directory を使用してオンプレミスのリソースへのパスワードなしのセキュリティ キー サインイン を有効にする](https://docs.microsoft.com/ja-jp/azure/active-directory/authentication/howto-authentication-passwordless-security-key-on-premises)
- [・Azure Active Directory のパスワードレス認証オプション](https://docs.microsoft.com/ja-jp/azure/active-directory/authentication/concept-authentication-passwordless)

AzureAD 管理ポータルの新しい認証方法からユーザーやグループに対して FIDO2 セキュリ 1 ) ティキーとマイクロソフトオーセンティケーターの<u>パスワードレスサインインを使用したパス</u> 2 ユーザー専用のポータル機能から <u>[FIDO2 セキュリティキーのユーザー登録と管理](https://docs.microsoft.com/ja-jp/azure/active-directory/authentication/howto-authentication-passwordless-security-key#user-registration-and-management-of-fido2-security-keys)</u>が出来ます [ワードレスのクレデンシャルを割り当てる](https://docs.microsoft.com/ja-jp/azure/active-directory/authentication/concept-authentication-passwordless)事ができます

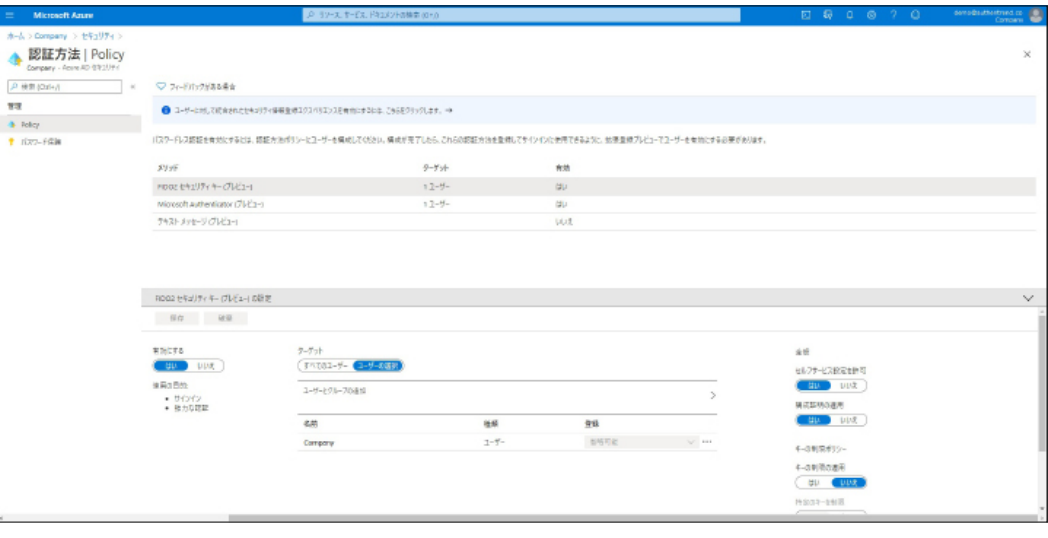

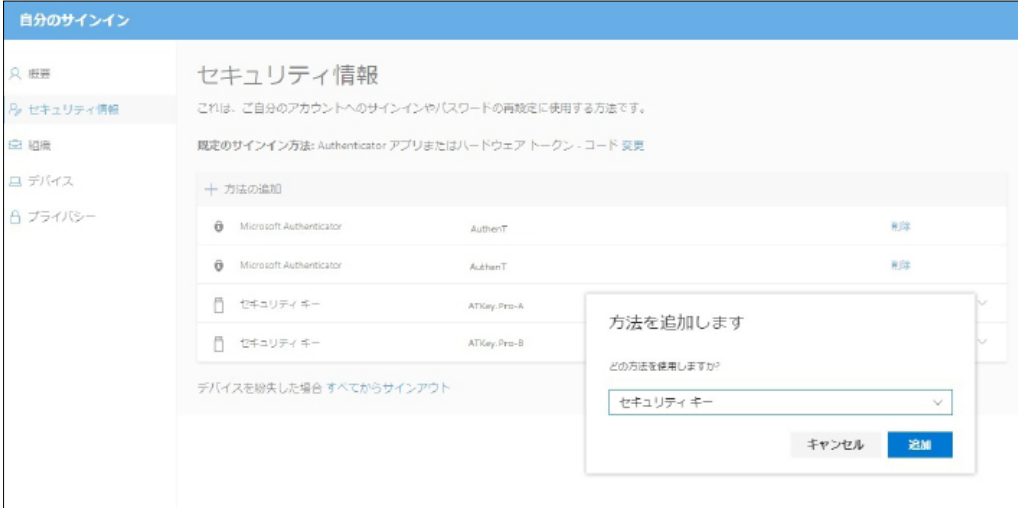

ATKey で AzureAD パスワードレスログイン ( クライアント側 ) ※主に企業様 / 組織様向け ※ Windows10 Home には対応していません。Pro で設定してください

Microsoft アカウント  $\times$ ← 股定 職場または学校にアクセスする ∩ ホーム 職場または学校アカウントのセットアップ 設定の検索  $\circ$ メール、アプリ、ネットワークといったリソースにアクセスできるようになります。ただ し、接続した場合でも、職場または学校によってデバイスの一部の機能が制 御されることがあり、変更できる設定が限定されたりします。 メール、アプリ、ネットワークなどのリソースにアクセスできるようになります。接続 アカウント 具体的な情報については、職場や学校にお問い合わせください。 する場合、職場または学校が、デバイスで変更できる設定などの制御を行う可能性があ ります。詳しい情報に関しては、直接お問い合わせください。 RE ユーザーの情報 ■ メールとアカウント 電子メールアドレス Q サインイン オプション 日 職場または学校にアクセスする A. 他のユーザー 別の操作: ○ 設定の同期 これらの操作によって、デバイスは組織のデバイスとして設定され、組織はこのデバイ スを完全に制御できるようになります。 このデバイスを Azure Active Directory に参加させる このデバイスをローカルの Active Directory ドメインに参加させる

# ATMKEY.Pro ATKey で AzureAD パスワードレスログイン (クライアント側) ※主に企業様 / 組織様向け

FIDO2 セキュリティキーのユーザー登録と管理 ※ ATKey.Pro を USB ポートに差込んだ状態で行ってください ※別のセキュリティキーが USB ポートに接続されている場合は外してください

- 1.https://myprofile.microsoft.com にアクセスします
- 2.ID/ パスワード又はアプリでサインインします
- 3." セキュリティの情報 " をクリック

※ユーザーは1つ以上の Azure Multi-Factor Authentication の設定を 済ませている必要があります。登録していない場合は登録をしてから FIDO セキュリティーキーを登録してください

- 4." 方法の追加 " をクリックして " セキュリティキー " 選択して FIDO2 セキュ リティキーの登録をします
- 5.USB デバイス 又は NFC デバイスを選びます ※セキュリティキーの PIN を作成 / 入力を求められたら画面の指示に従い進んでください
- 6.画面の指示に従い、セキュリティキーの登録を行ってください
- 7.登録画面に戻り、セキュリティキーの名前を入力するよう求められます。 名前を作成する事により複数セキュリティキーが存在する場合は、どれが どのキーか識別することができます

8.「次へ」 をクリックし、「完了」 をクリックしてプロセスを終了します

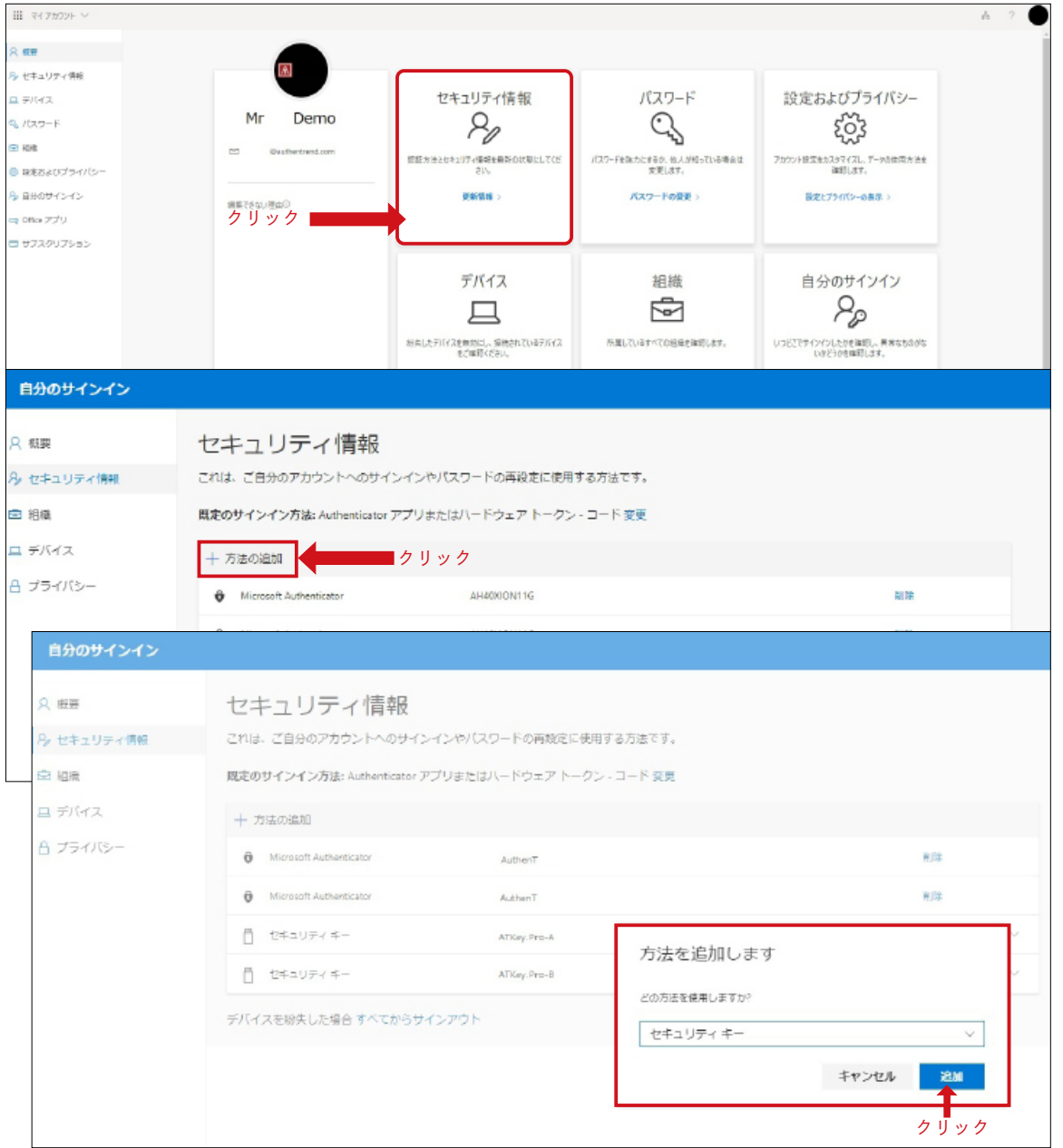

### ATKey で FIDO2 のオンラインログインをするー ATKey.Pro の設定 Microsoft アカウント編

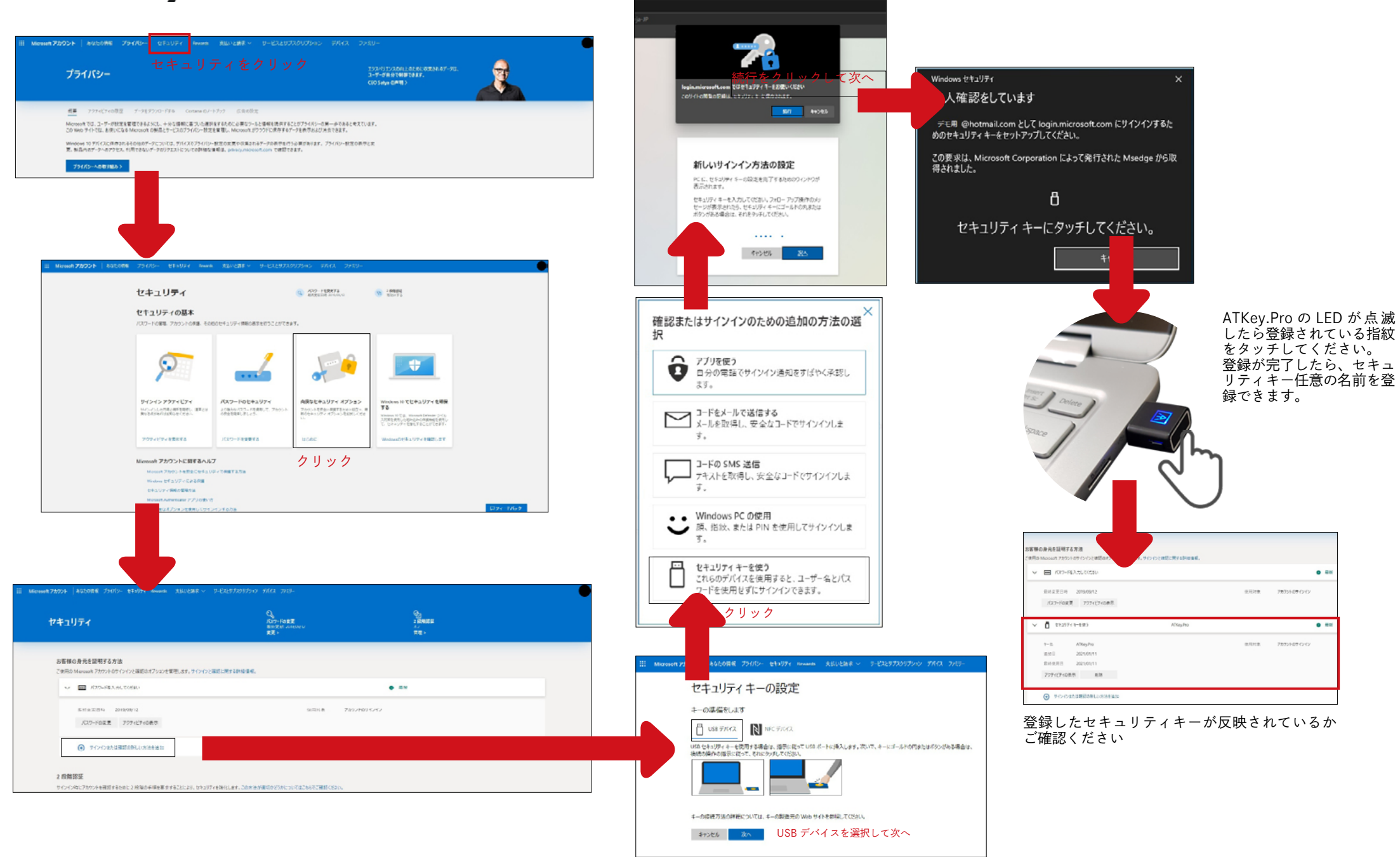

ATKey で FIDO2 のオンラインログインをするー ATKey.Pro を使ってログイン **AIKEY** Pro ATKey で FIDUZ のオン

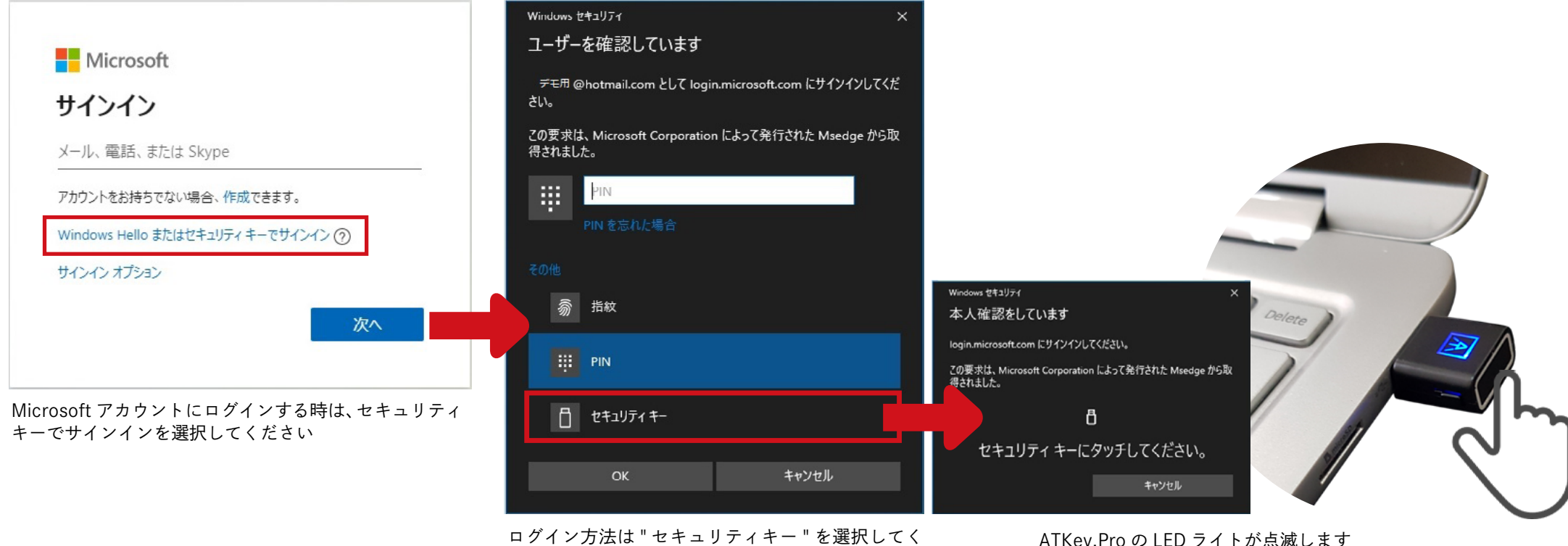

ださい

ATKey.Pro の LED ライトが点滅します 登録した指をタッチしてログインしてください

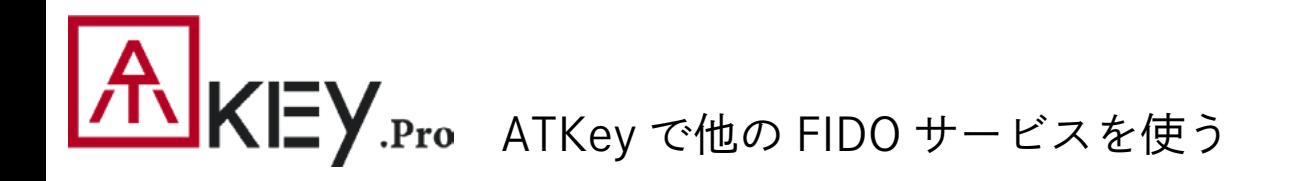

ATKey.Pro は FIDO U2F にも対応しており、2 段階認証セキュリティキー としてご利用いただけます

下記は FIDO2 U2F の対応サービスです :

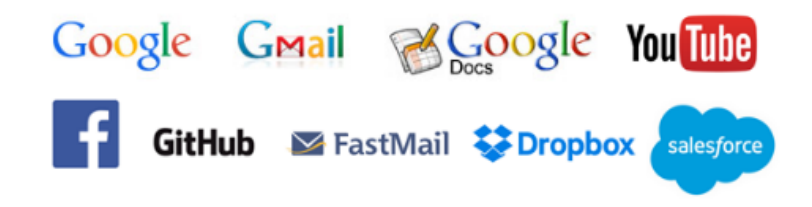

またはこちらで利用可能な FIDO2 U2F 認定サーバーを検索して見つけるこ

とができます : [https://fidoalliance.org/certification/fido-certified-prod](https://fidoalliance.org/certification/fido-certified-products/?appSession=8YT7Z25V0DOH6M41OQG26WI22N0F6D5MF9W19F58545OZWKJPBOH5XMB874A6596S8432G491GGF12B5Y7PIAM6PKR09S5G9Z3Q9T0FLK91C5445079DO1NWZFP8714Q) [ucts/?appSession=8YT7Z25V0DOH6M41OQG26WI22N0F6D5MF9W19](https://fidoalliance.org/certification/fido-certified-products/?appSession=8YT7Z25V0DOH6M41OQG26WI22N0F6D5MF9W19F58545OZWKJPBOH5XMB874A6596S8432G491GGF12B5Y7PIAM6PKR09S5G9Z3Q9T0FLK91C5445079DO1NWZFP8714Q) [F58545OZWKJPBOH5XMB874A6596S8432G491GGF12B5Y7PIAM6PK](https://fidoalliance.org/certification/fido-certified-products/?appSession=8YT7Z25V0DOH6M41OQG26WI22N0F6D5MF9W19F58545OZWKJPBOH5XMB874A6596S8432G491GGF12B5Y7PIAM6PKR09S5G9Z3Q9T0FLK91C5445079DO1NWZFP8714Q) [R09S5G9Z3Q9T0FLK91C5445079DO1NWZFP8714Q](https://fidoalliance.org/certification/fido-certified-products/?appSession=8YT7Z25V0DOH6M41OQG26WI22N0F6D5MF9W19F58545OZWKJPBOH5XMB874A6596S8432G491GGF12B5Y7PIAM6PKR09S5G9Z3Q9T0FLK91C5445079DO1NWZFP8714Q)

※ Chrome ブラウザーのみとなります

Google: 2 段階認証の設定方法: [https://support.google.com/accounts/answer/185839?co=GENIE.](https://support.google.com/accounts/answer/185839?co=GENIE.Platform%3DDesktop&hl=ja) [Platform%3DDesktop&hl=ja](https://support.google.com/accounts/answer/185839?co=GENIE.Platform%3DDesktop&hl=ja)

2 段階認証プロセスにセキュリティキーを使用: [https://support.google.com/accounts/answer/6103523?co=GENIE.](https://support.google.com/accounts/answer/6103523?co=GENIE.Platform%3DAndroid&hl=ja) [Platform%3DAndroid&hl=ja](https://support.google.com/accounts/answer/6103523?co=GENIE.Platform%3DAndroid&hl=ja)

Facebook: <https://www.facebook.com/help/148233965247823>

Gitlab: U2F デバイス経由で 2 段階認証を有効にする ( 英語のみ ): [https://docs.gitlab.com/ee/user/profile/account/two\\_factor\\_authentication.html](https://docs.gitlab.com/ee/user/profile/account/two_factor_authentication.html)

Salesforce: [https://help.salesforce.com/articleView?id=security\\_u2f\\_enable.htm&type=5](https://help.salesforce.com/articleView?id=security_u2f_enable.htm&type=5)

#### Dropbox:

[https://help.dropbox.com/ja-jp/teams-admins/team-member/enable-two-step](https://help.dropbox.com/ja-jp/teams-admins/team-member/enable-two-step-verification)[verification](https://help.dropbox.com/ja-jp/teams-admins/team-member/enable-two-step-verification)

# <mark>/ ヘ KEY</mark>. Pro ATKey を Google アカウントに登録する (2 段階認証のみ)

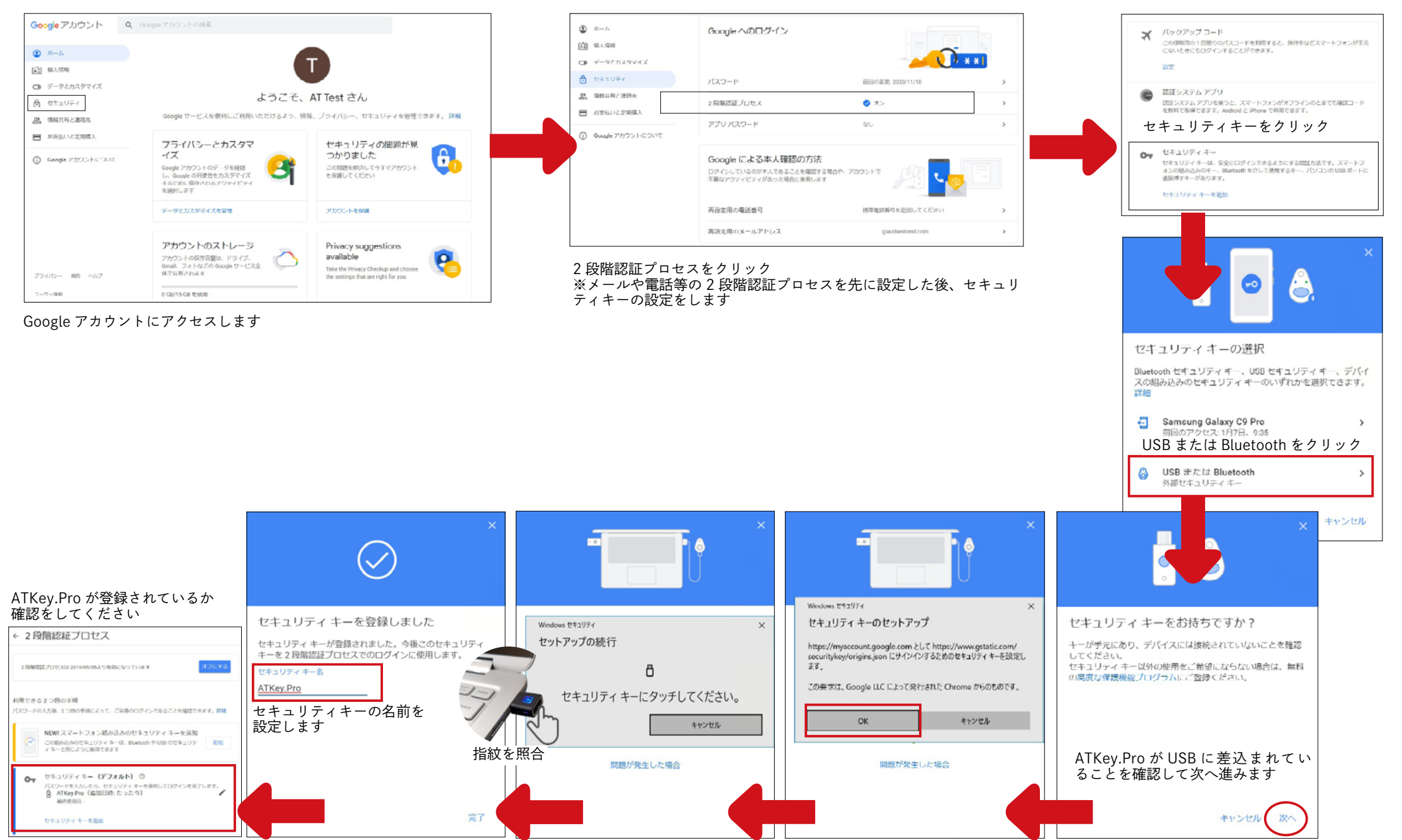

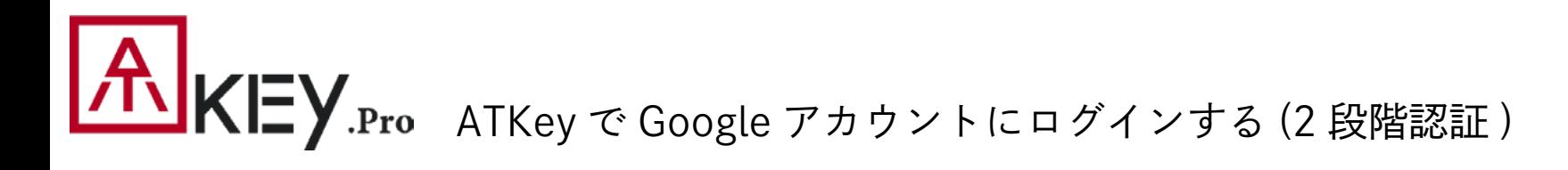

Ô

キャンセル

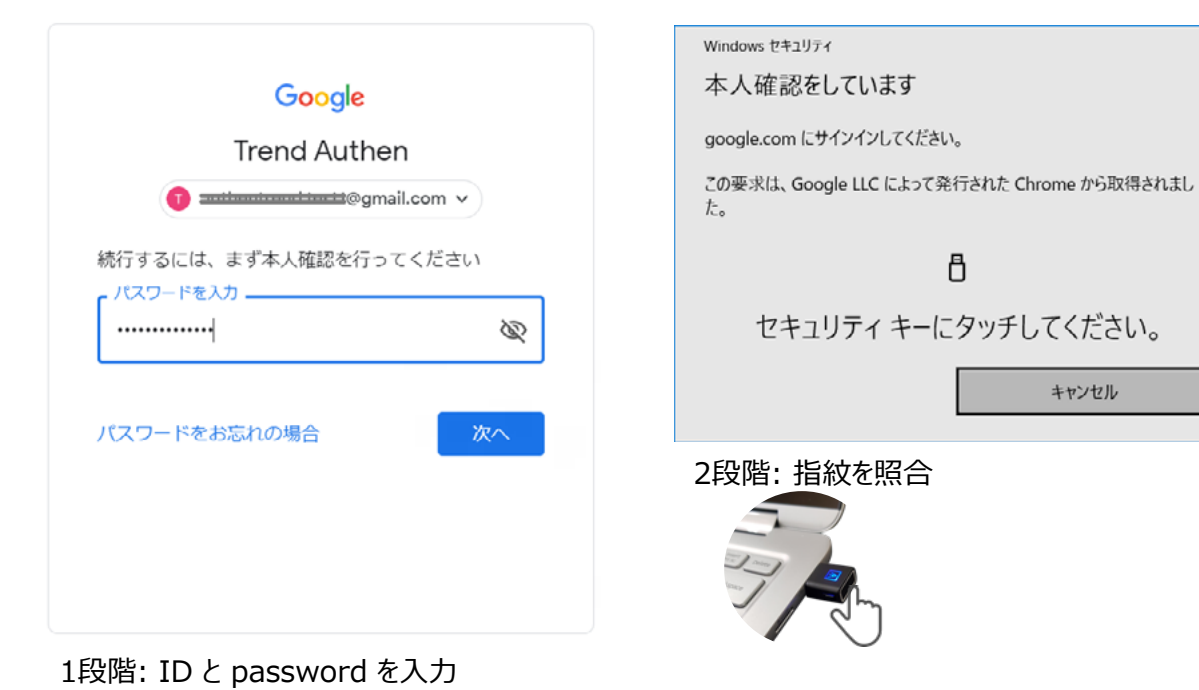

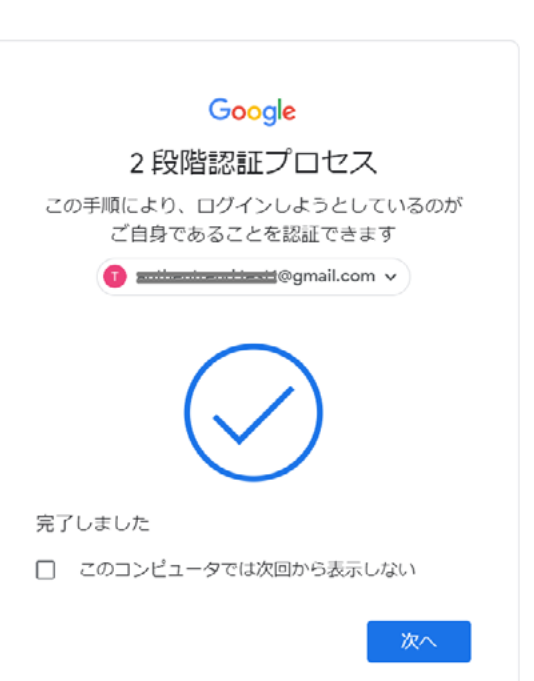

#### ログイン完了!

 $\times$ 

*次回以降もATKey.Proを使用してGoogleアカウントに再度ログインし たい場合は「このコンピュータでは次回から表示しない」のチェックマークを 外してください(初期値ではチェックが入っています)*

*万が一、チェックを入れてしまっても、後から下記の項目から取り消す事 ができます。この場合、「信頼できるデバイス」を全て取り消してください*

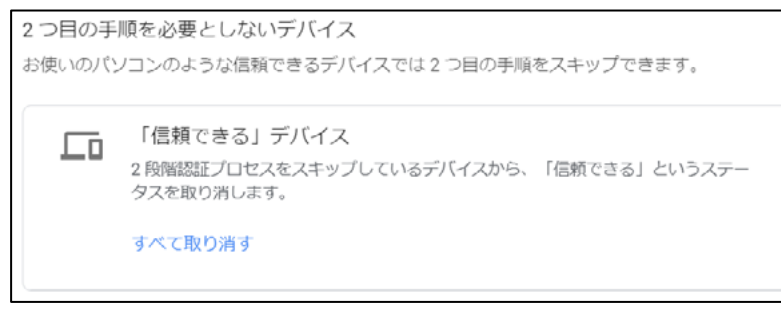

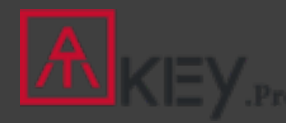

### | Fingerprint Highlights

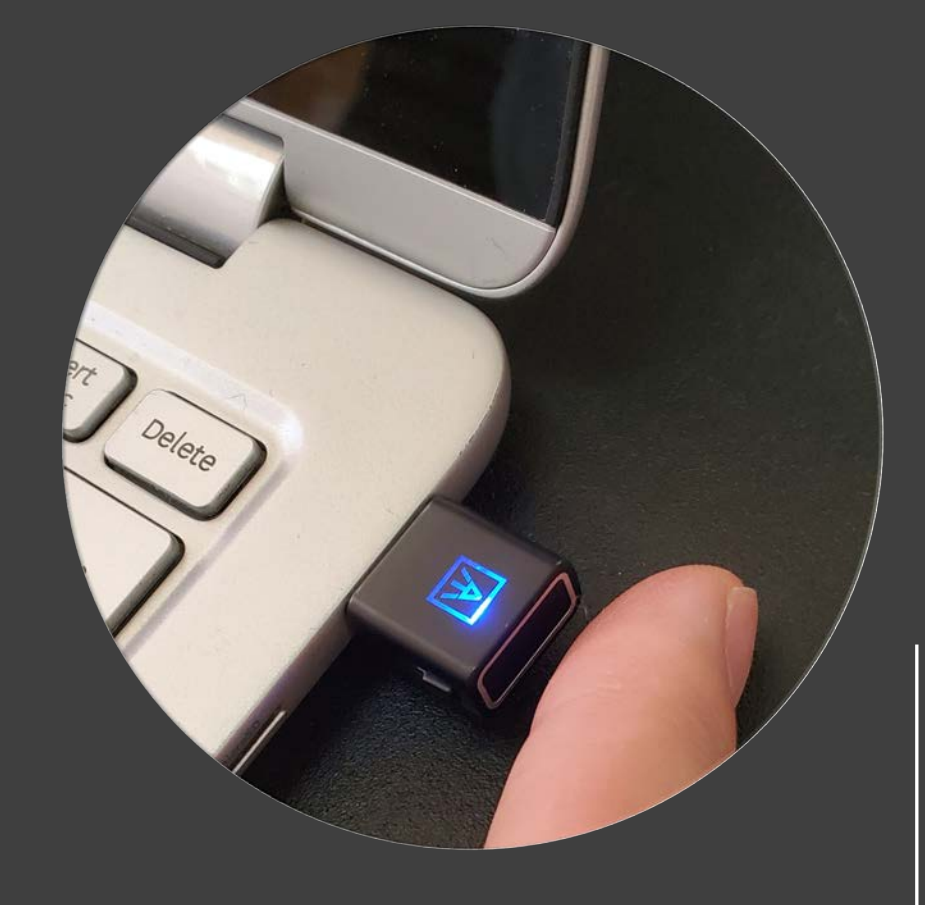

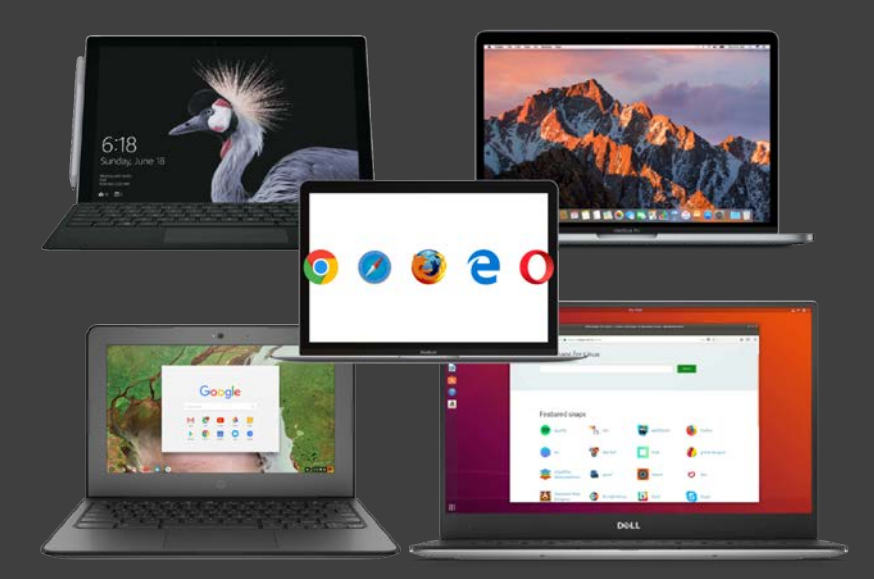

- 指紋は最大10指迄登録可能です。10指登録するとそれ以上新しい指紋の登録は出来ません
- 既に指紋が登録されているATKey.Proへ新しい指紋を登録する時は、常に登録済の指紋によ る承認が必要です
- 指紋の登録は、登録が完了するまでセンサーに12回続けてタッチする必要があります
- FIDO2の仕様に従い、PINコードをATKey.Proに設定する事を推奨します。Windowsの設定 (バージョン1903以降)やATKey for Windowsアプリ(2.0.58.0)からも追加できます
- FIDO2の仕様に従い、1度の認証で3回連続して指紋認証に失敗するとLEDが赤く点灯しま す。ユーザーはATKey.ProをUSBポートから取り外し、再度差し込んでから認証を行ってく ださい。 立て続けに1度の認証3回連続失敗を5度連続で行った場合(合計15回連続して失敗)、キーが フォーマットされ、リセットされますのでご注意ください

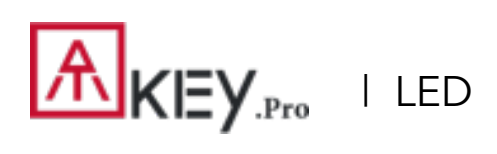

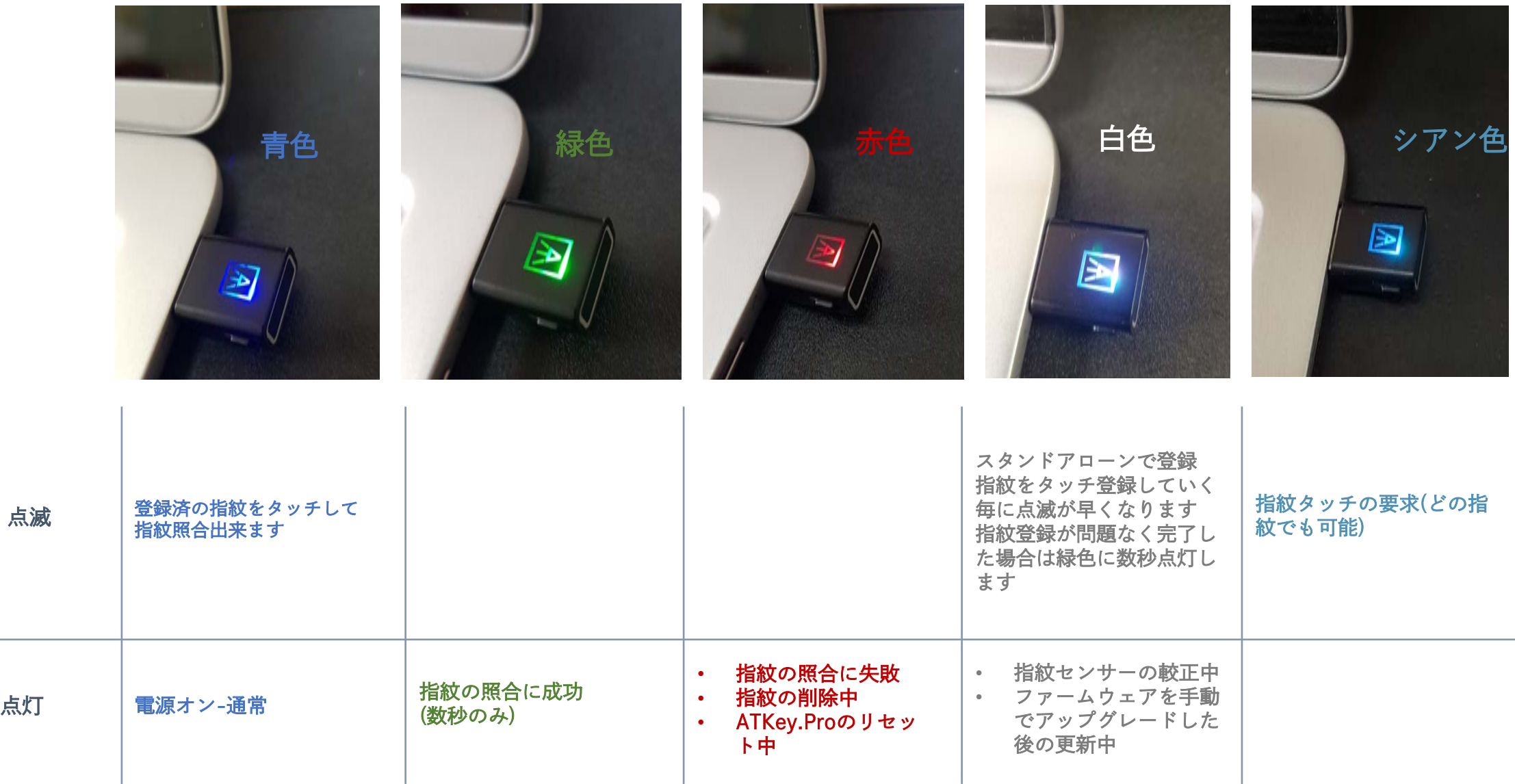

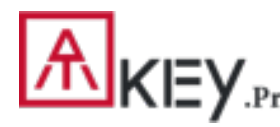

### $\mathbf{R}$   $\mathbf{K}$   $\mathbf{F}$   $\mathbf{y}_{\text{Pro}}$  I Certificate and Regulation

## Certification

In recognition of Authentrend's achievement of FIDO2® Certification

**Company: Authentrend Product: ATKey.Pro Specification: FIDO2 Specification Version: 2.0 (2018-07-02) Implementation Class: Authenticator** Level: L1 **Functional Policy Version: 1.3.7 Authenticator Policy Version: 1.1.1 Security Requirements Version: 1.3** Interoperability Date: September 10th, 2019 Conformance Self-Validation Date: September 9th, 2019 VQ Approval Date: October 8th, 2019 Derivative: No **Source Certificate(s): N/A** 

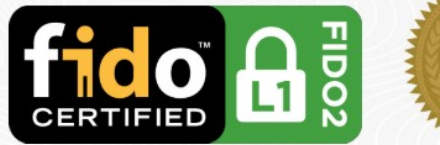

Certificate No. FIDO20020191008001 **Issued** October 8<sup>th</sup>, 2019

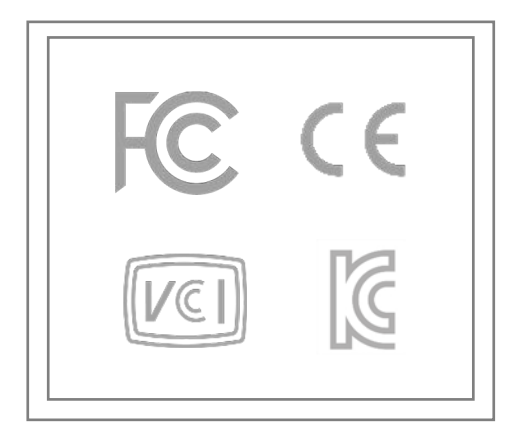

## THANK YOU!

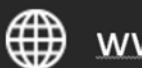

www.authentrend.com

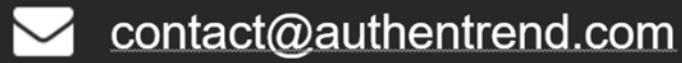

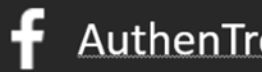

AuthenTrend **in** AuthenTrend

### **AUTHENTREND**